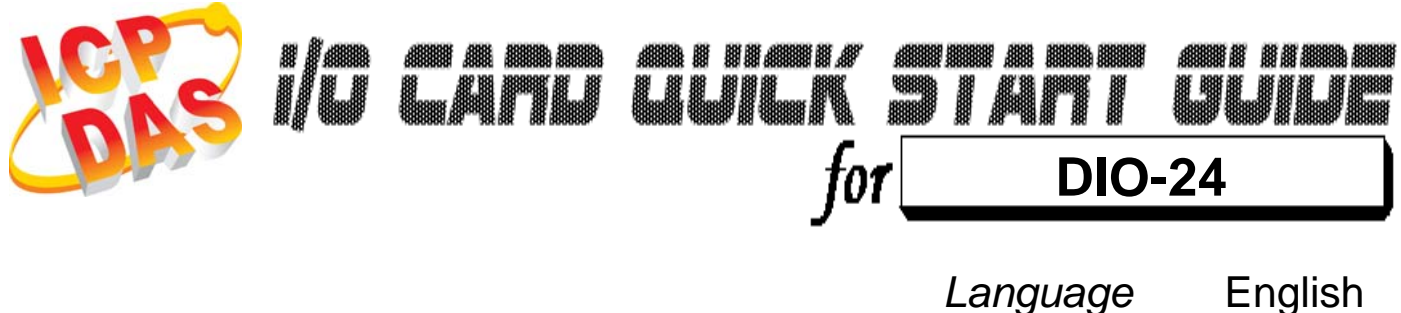

Version V1.3<br>Update Jan.20

*Update* Jan.2009

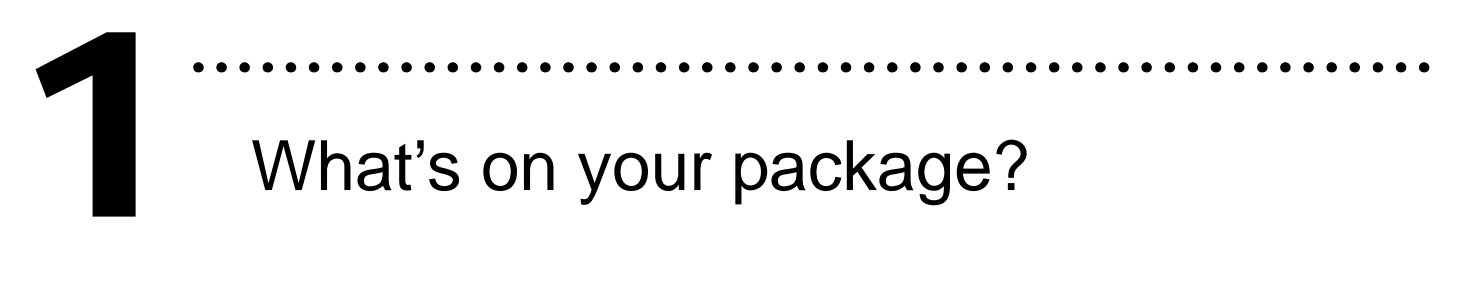

- ¾ One DIO-24 series card
- ¾ One companion ISA CD (V2.1 or later)
- ¾ One Quick Start Guide(this document)

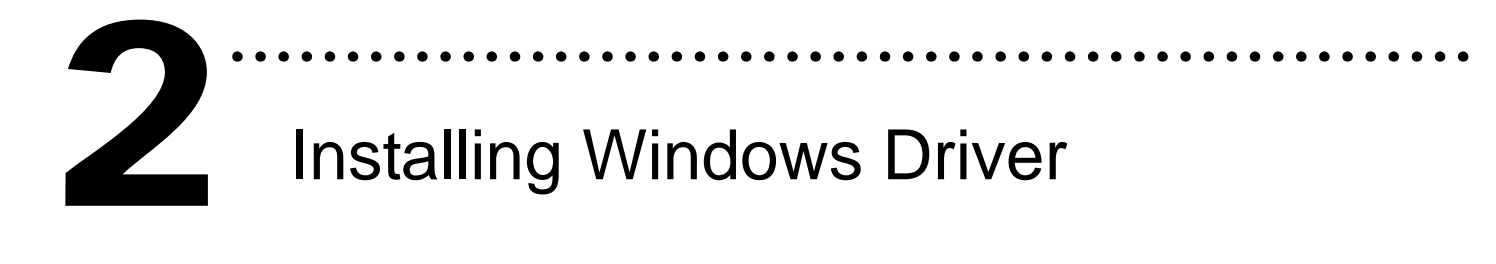

Follow those steps:

1. Setup the Windows driver.

You can get the driver from:

CD:\NAPDOS\ISA\DIO\DLL\

http://ftp.icpdas.com/pub/cd/iocard/isa/napdos/isa/dio/dll/

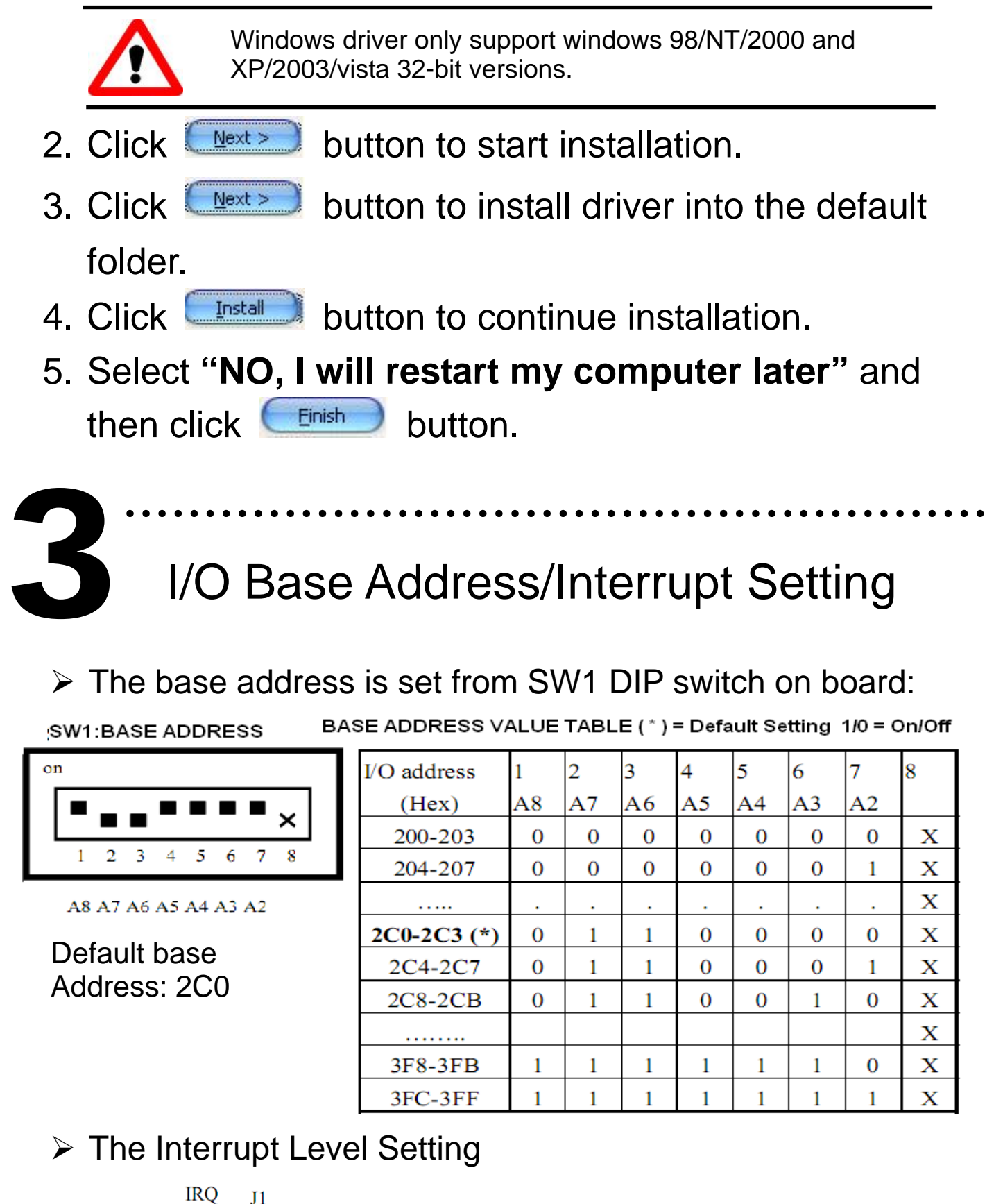

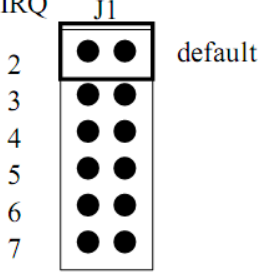

# ……………………………………………… Installing Hardware on PC 4

Follow those steps:

- 1. Shut down and power off your computer
- 2. Remove all covers from the computer
- 3. Select an empty ISA slot
- 4. Carefully insert your I/O card into the ISA slot
- 5. Replace the PC covers
- 6. Power on the computer

After powering-on the computer, continue next process.

# Adding Hardware

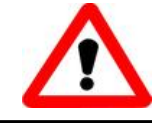

5

Adding hardware is used on Windows 2000/XP/2003/Vista 32 only. Windows 9X/Me/NT users can skip it.

………………………………………………

### **7.** Add Hardware

- 7-1 Open the **"Control Panel"** by click the item **"Start / Settings / Control Panel".**
- 7-2 Double-click the item **"Add/Remove Hardware"** and Click the **"Next >"** button**.**
- 7-3 Select the item **"Add/Troubleshoot a device"** and click the"**Next >"** button.
- 7-4 Select the item **"Add a new device"** and click the **"Next >"** button.
- 7-5 Select the item **"No, I want to select the hardware from a list"** and click the **"Next >"** button.
- 7-6 Select the item **"Other device"** and click the **"Next >"** button.
- 7-7 Click the **"Have Disk…"** button.
- 7-8 Clicks the **"Browse…"** button to select the **Inf** file default path is C:\DAQPRO\DIO\_Win2K\Inf and clicks the **"OK"** button.
- 7-9 Select the correct device from the **"Models:"** listbox and Click the **"Next >"** button.
- 7-10 The windows show to dialog box and Click the **"OK"** button to enter the device's properties settings.

#### 8. Modify the device properties

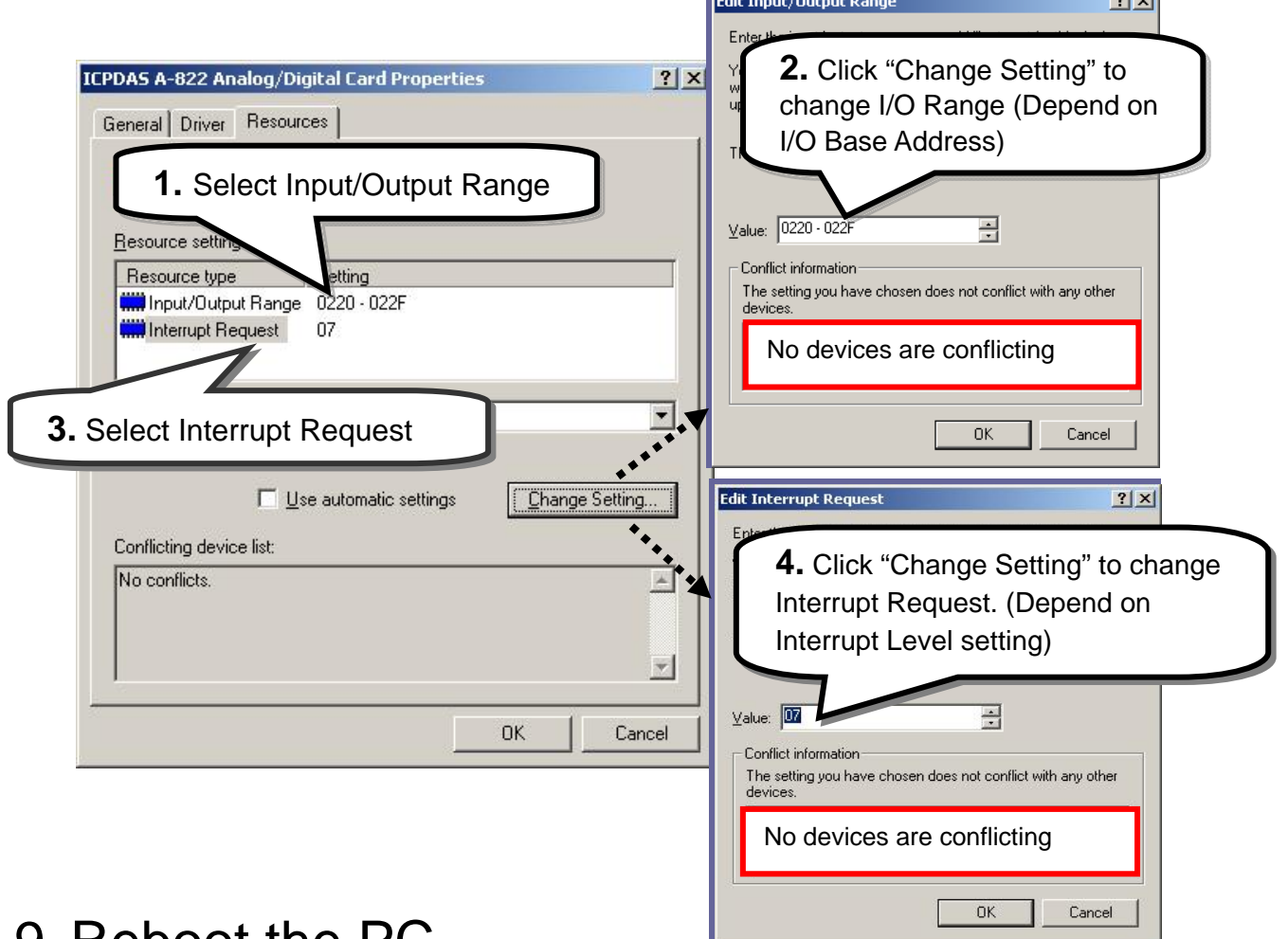

#### 9. Reboot the PC

**The detail "add hardware" information. Please refer to CD:\NAPDOS\ISA\Manual\PCI\_ISA\_PnP\_Driver\_Installation\_in\_Win9x\_2K\_XP.pdf** 

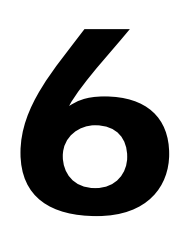

# **C**<br>
Pin Assignments

#### **CN1:50-pin header**

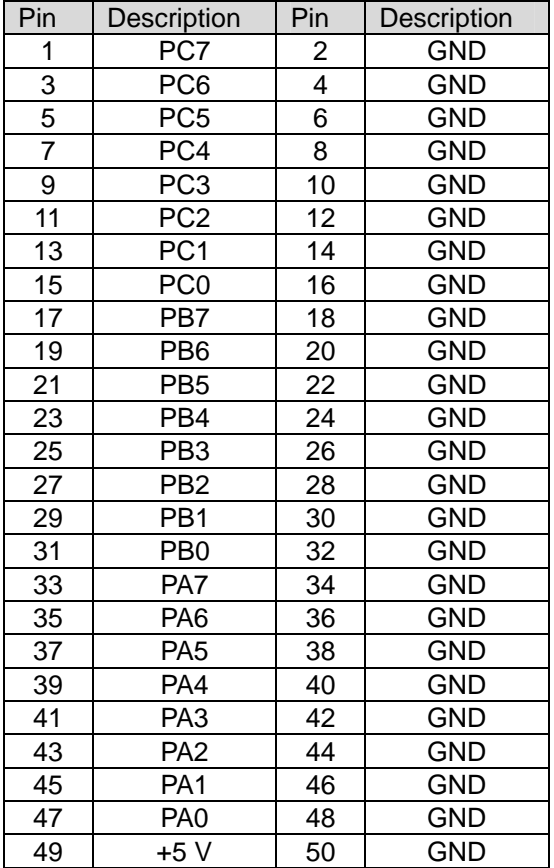

#### **CN2:20-pin header**

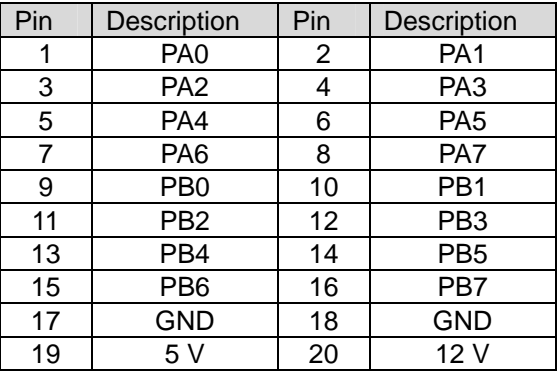

#### **CN3:20-pin header**

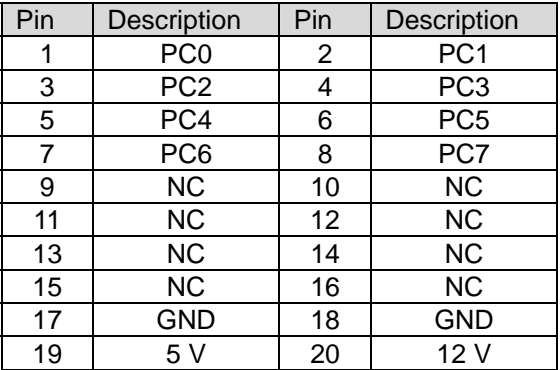

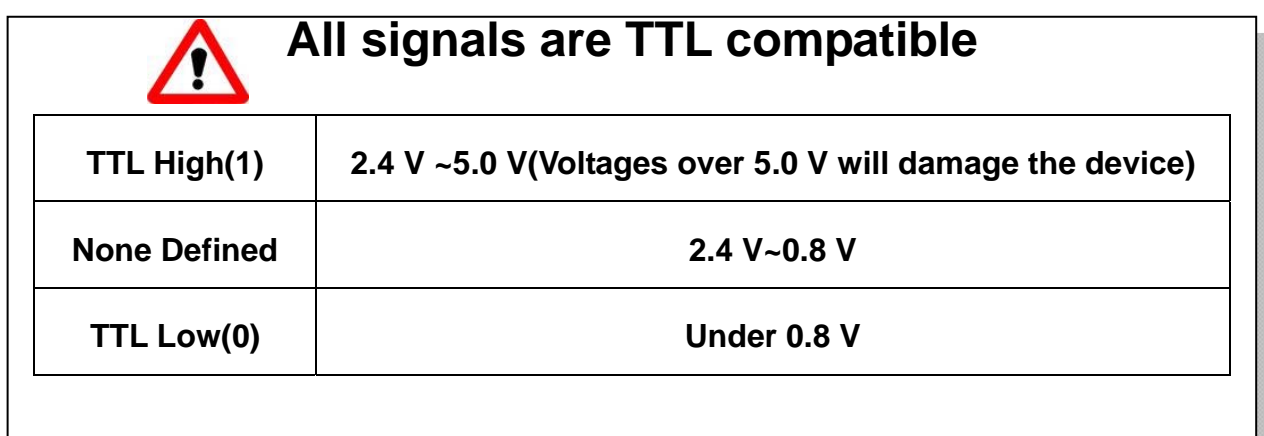

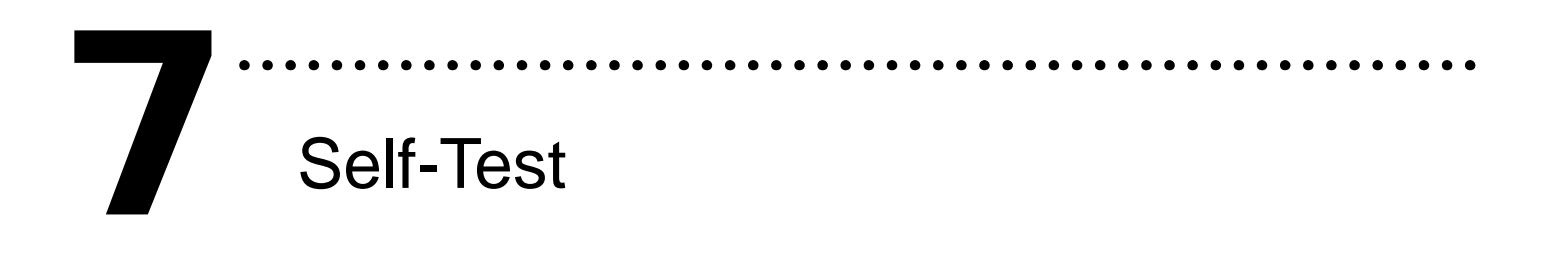

1. Use DN-37(Optional) and ADP-37(Optional) to

connect the CN1.Port A with CN1.PortB0.

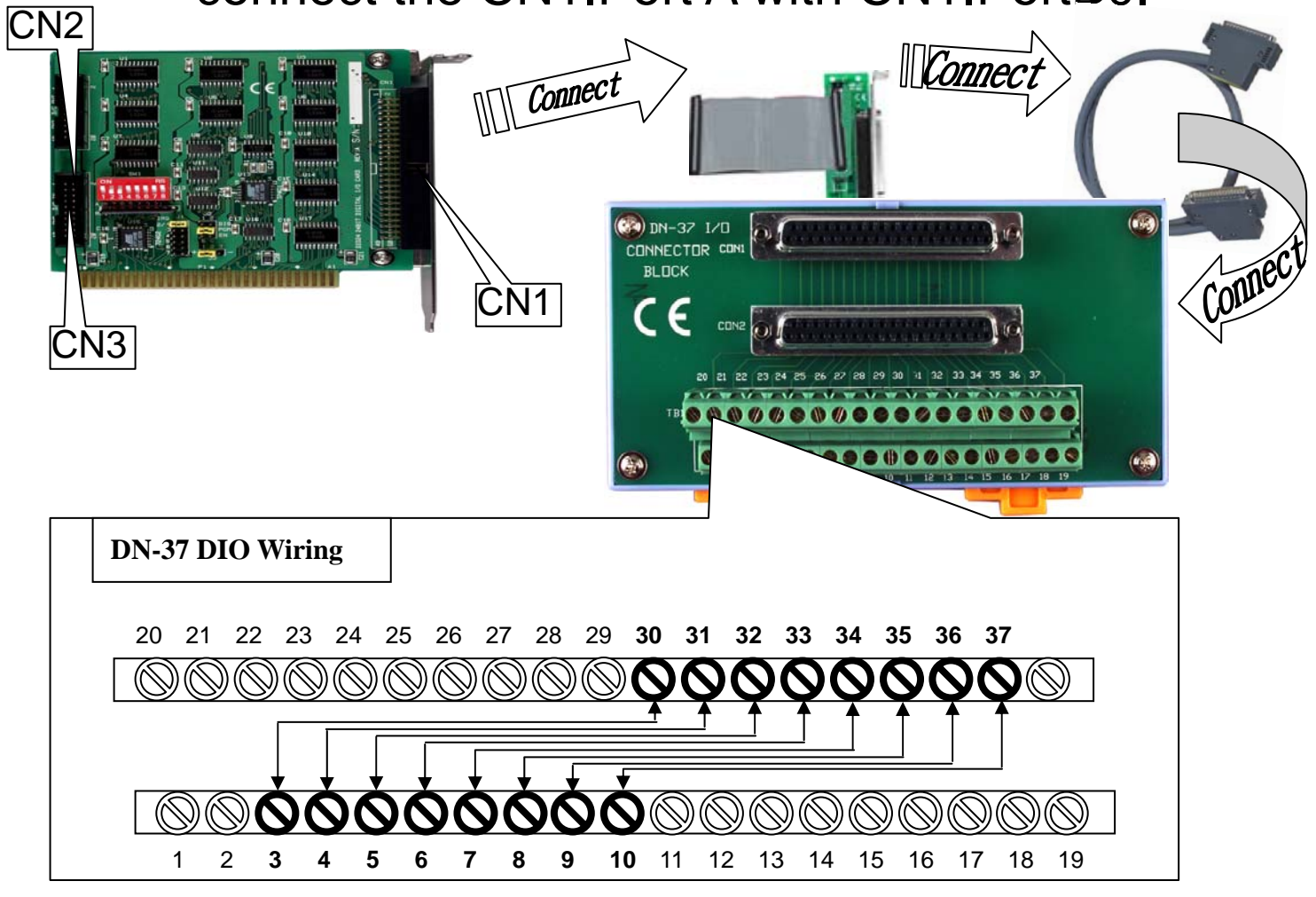

2. Run the DIO sample program(VC6). Get the file from(default path): C:\DAQPro\DIO\_WinXXX\Demo\

#### 3. Check number of the DIO-24, and test DIO

function

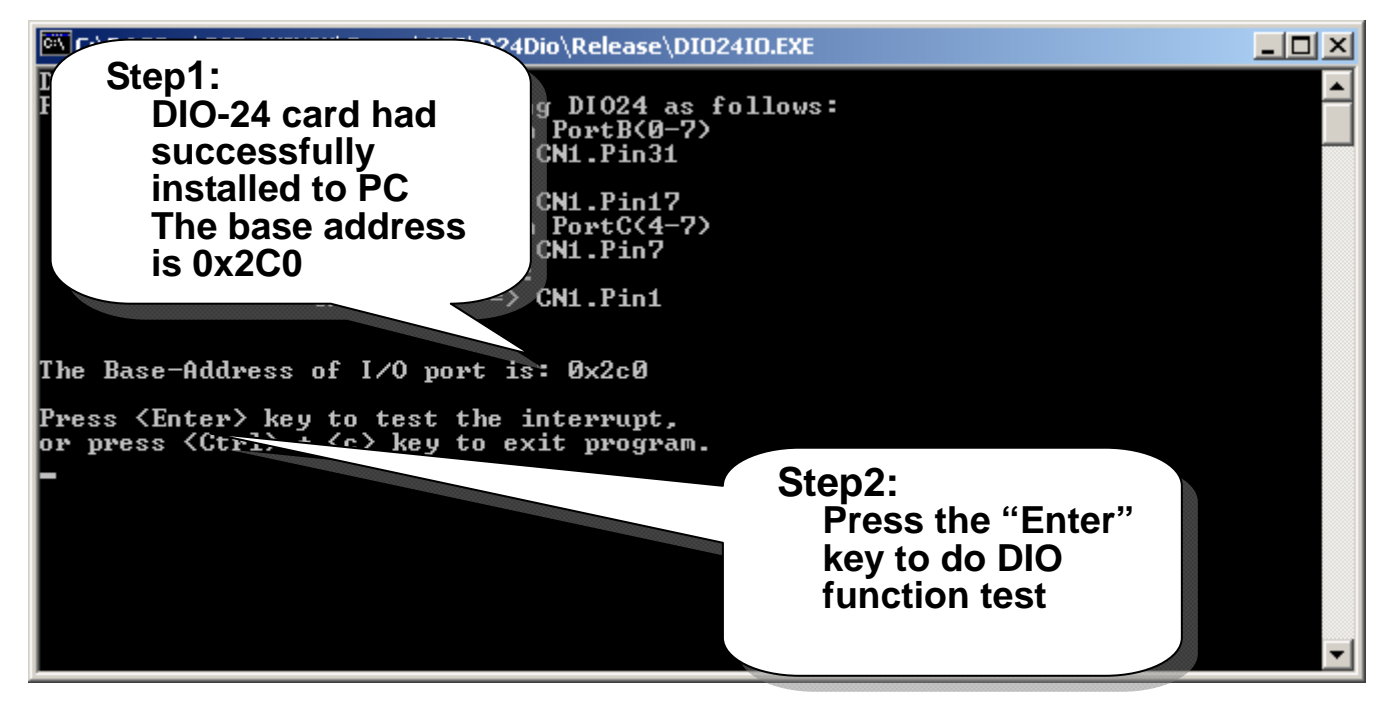

#### 4. Get DIO function test result

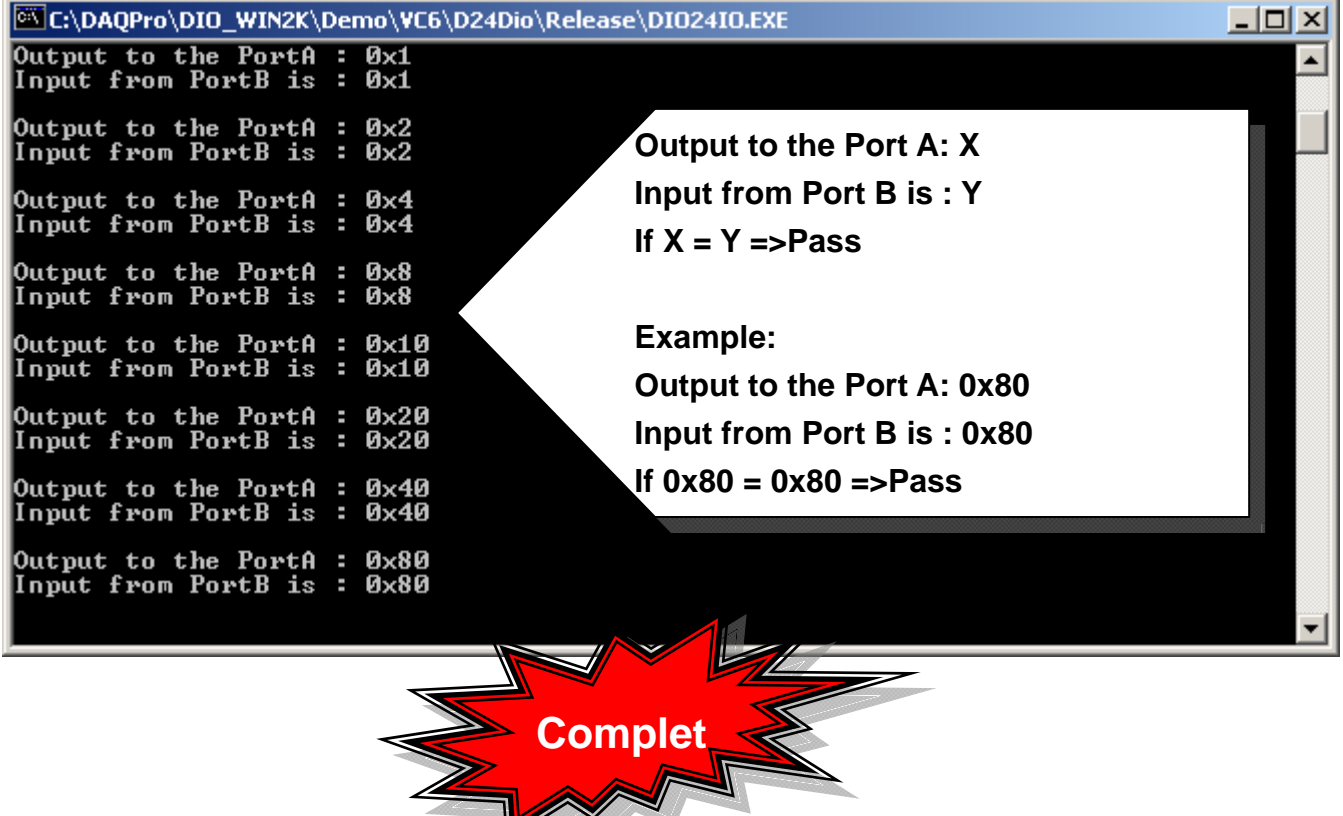

 $\blacktriangledown$ 

# ……………………………………………… Additional Information 8

## $\checkmark$  DIO-24 Series Card Product page:

http://www.icpdas.com/products/DAQ/pc\_based/dio\_24.htm

 $\checkmark$  DN-37(Optional) page:

http://www.icpdas.com/products/DAQ/screw\_terminal/dn\_37.htm

## $\checkmark$  ADP-37(Optional) page:

http://www.icpdas.com/products/DAQ/screw\_terminal/adp\_xx.htm

## $\checkmark$  Documents:

CD:\NAPDOS\ISA\DIO\manual CD:\NAPDOS\ISA\Manual http://ftp.icpdas.com/pub/cd/iocard/isa/napdos/isa/DIO/manual/

## $\checkmark$  Software:

CD:\ ISA\NAPDOS\ISA\DIO http://www.icpdas.com/download/isa/dio/index.htm

## **The ICP DAS Web Site**

http://www.icpdas.com

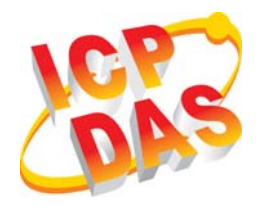

- Technical support
- Supplies and ordering information
- Ways to enhance your device
- **B** FAQ
- Application story

**Contact Us**  Service@icpdas.com

Copyright ©2008 by ICP DAS Co., Ltd. All right are reserved